## **Zoom(ズーム) 使用方法**

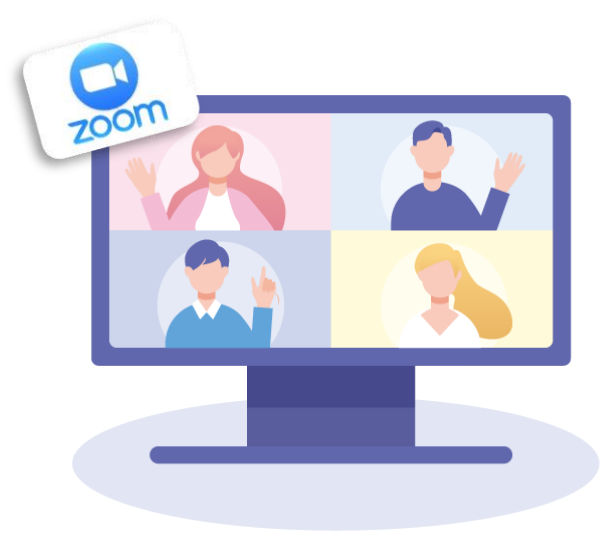

## **P2 P16** Zoomの使い方(音声・映像の接続方法、名前の変更・退出方法について) **P13** Zoomからオンライン運動プログラムへの参加方法 **P19** 【応用編】バーチャル背景への変更方法**P5** Zoomのインストール方法 –スマホ・タブレット編-Zoomのインストール方法 –パソコン編-

# **Zoomのインストール方法 -パソコン編-**

**Zoomのインストール -パソコン編-**

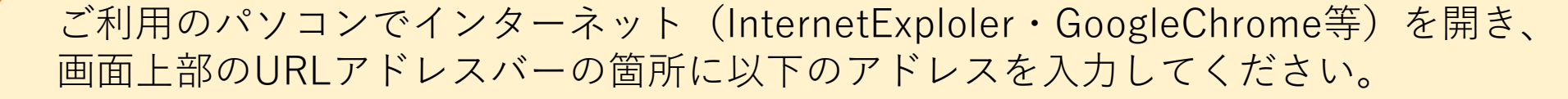

### **<https://bit.ly/3xh3u8E>**

右記の画面が表示されたら、 お使いのパソコンが64ビットの場合、 「ダウンロード」ボタンを押してください。

**①**

**②**

32ビットの場合はこちら ※ビット数はパソコンの設定から確認できます。

#### Zoom デスクトップ クライアント

デスクトップ用の電話、ミーティング、チャット、ホワイトボードなど。

最初にZoomミーティングを開始または参加されるときに、ウェブブラウザのクライアントが自動的にダウンロードされます。 ここから手動でダウンロードすることもできます。

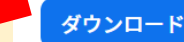

バージョン 5.15.5 (19404) (64 ビット)

32 ビット クライアントをダウンロード ARM クライアントをダウンロード

**Zoomのインストール -パソコン編-**

Zoomをインストールするファイルが コンピュータに自動的にダウンロードされます。 ダウンロードが完了したらクリックして開き、 インストーラーを実行します。

<例> お使いのパソコンにもよりますが 以下のような表示が パソコン画面の下部に表示されます。

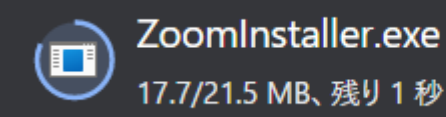

⌒

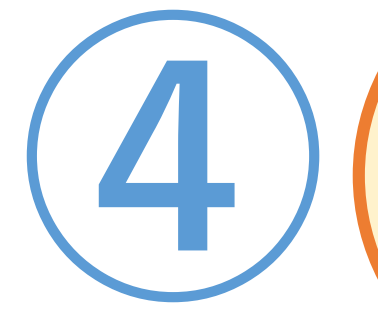

**③**

右記のような画面が表示されたら、 Zoomのインストールをしているので、 下のゲージがいっぱいになるまで 少々お待ちください。 (お使いのパソコンによって 画面が異なる場合もございます。)

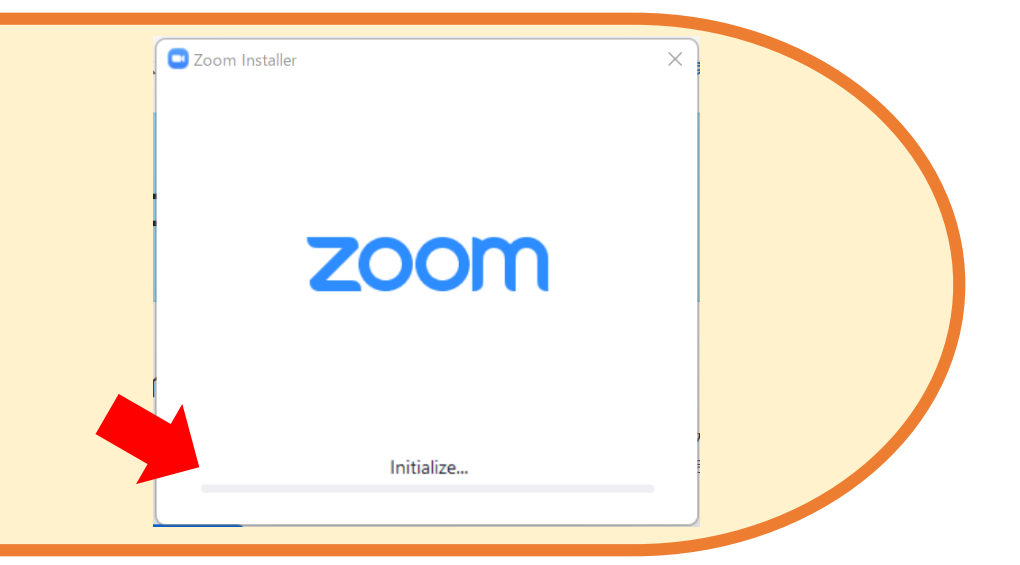

## **Zoomのインストール方法 -スマホ・タブレット編-**

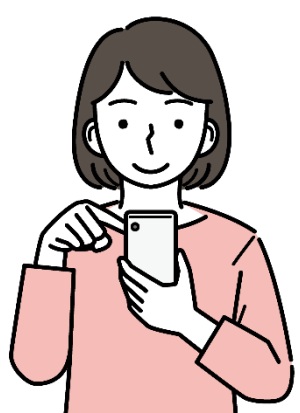

## **Zoomのインストール –スマホ・タブレット編-**

QRコードで読み取ってアプリをインストールできます。 可能な方は以下を読み取ってインストールしてください。 QRコード読取以外の方法でインストールする方は次のページをご覧ください。

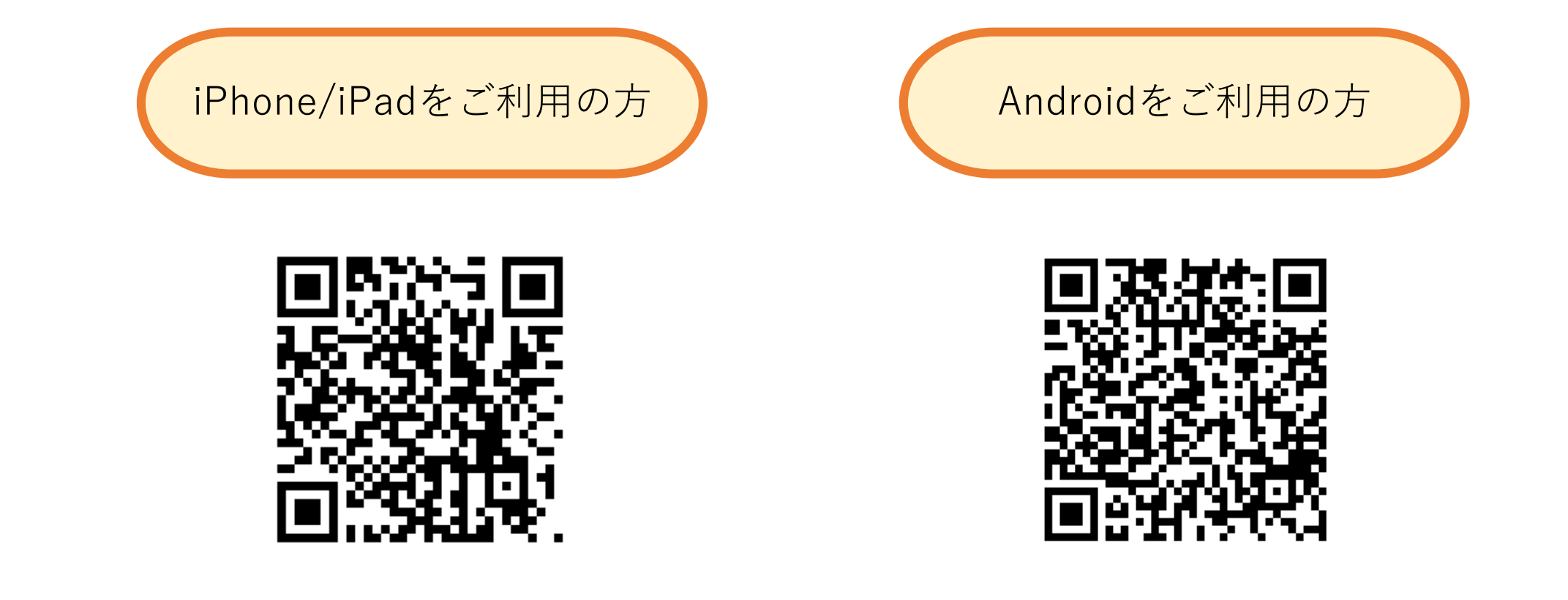

https://apple.co/3JcDL3R

https://bit.ly/3GCPyXm

**P6**

**Zoomのインストール –スマホ・タブレット編-**

### **①**以下のアプリを起動してください。

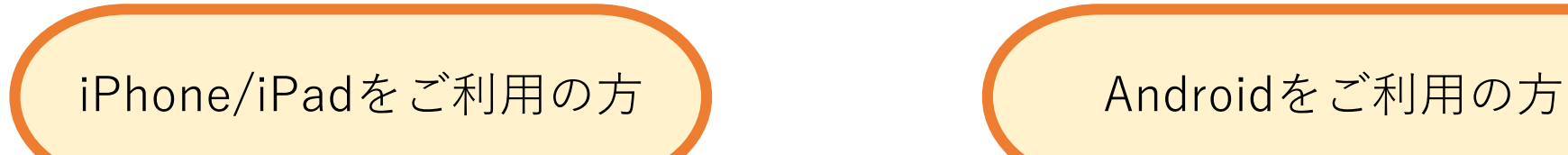

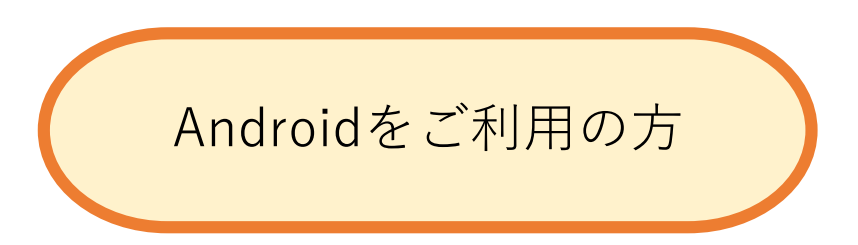

**P7**

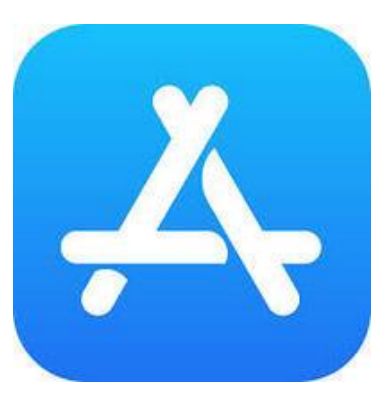

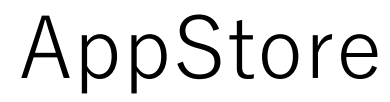

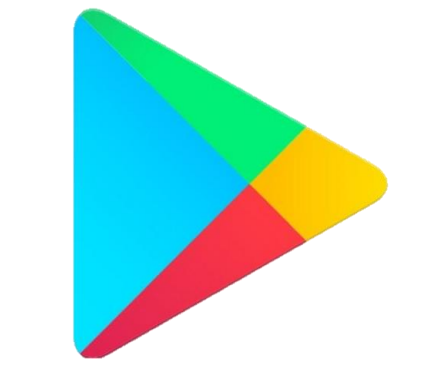

AppStore Playストア

**Zoomのインストール –スマホ・タブレット編-**

**P8**

**②**検索バーに **Zoom** と入力してください。

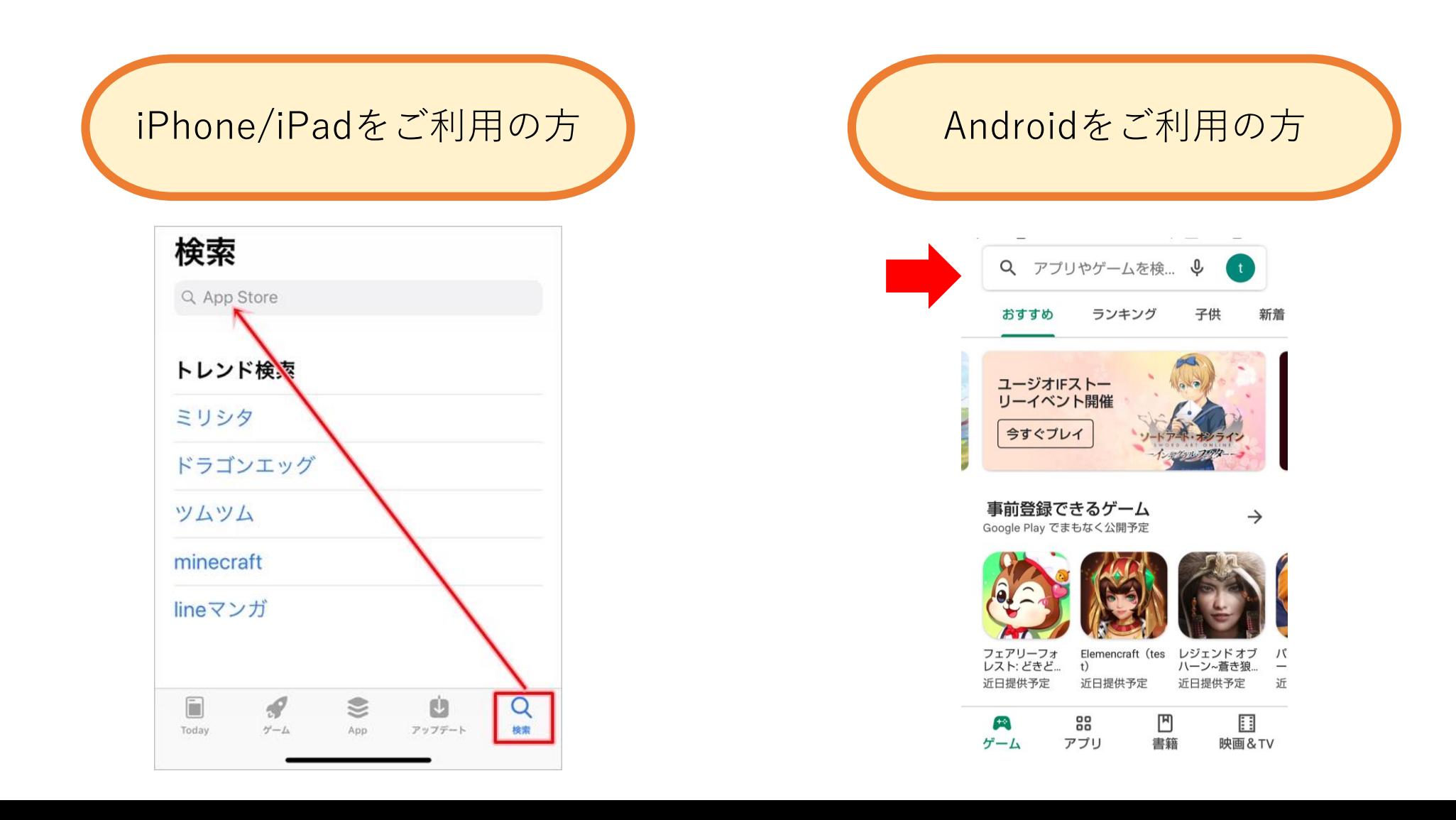

**Zoomのインストール –スマホ・タブレット編-**

**③Zoom-One Platform to Connect** をインストール(入手)する。 インストールには少々時間がかかります。

※インストールは無料です。 検索結果に他のZoomアプリも多く表示されますので、 お間違いないようにお気を付けください。

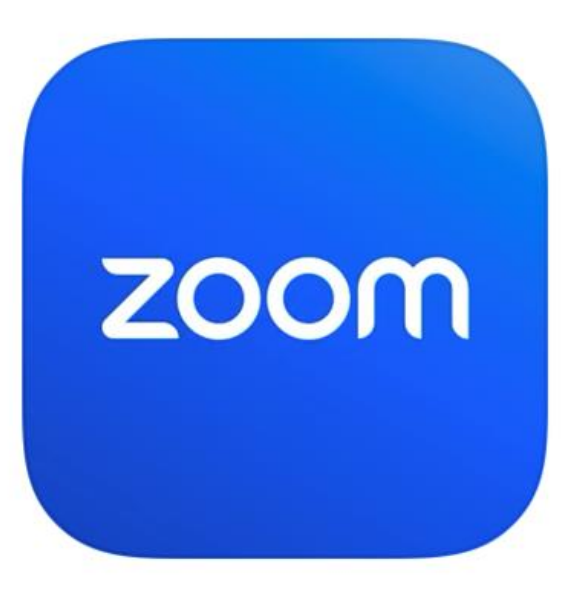

## Zoom - One Platform to Connect

**P9**

Zoom Video Communications...

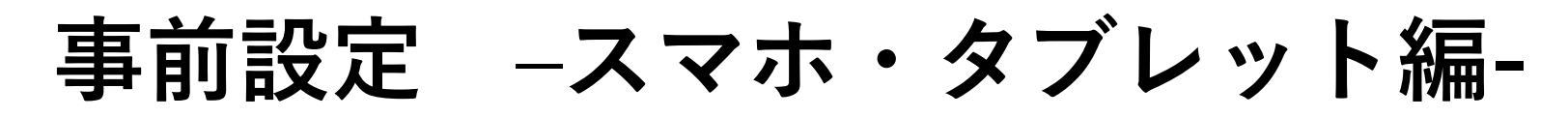

インストール完了後、以下の設定を済ませておくと Zoomを使用する際にスムーズに音声の接続が行えます。 ※お使いの端末によって表記が異なる可能性がございます。

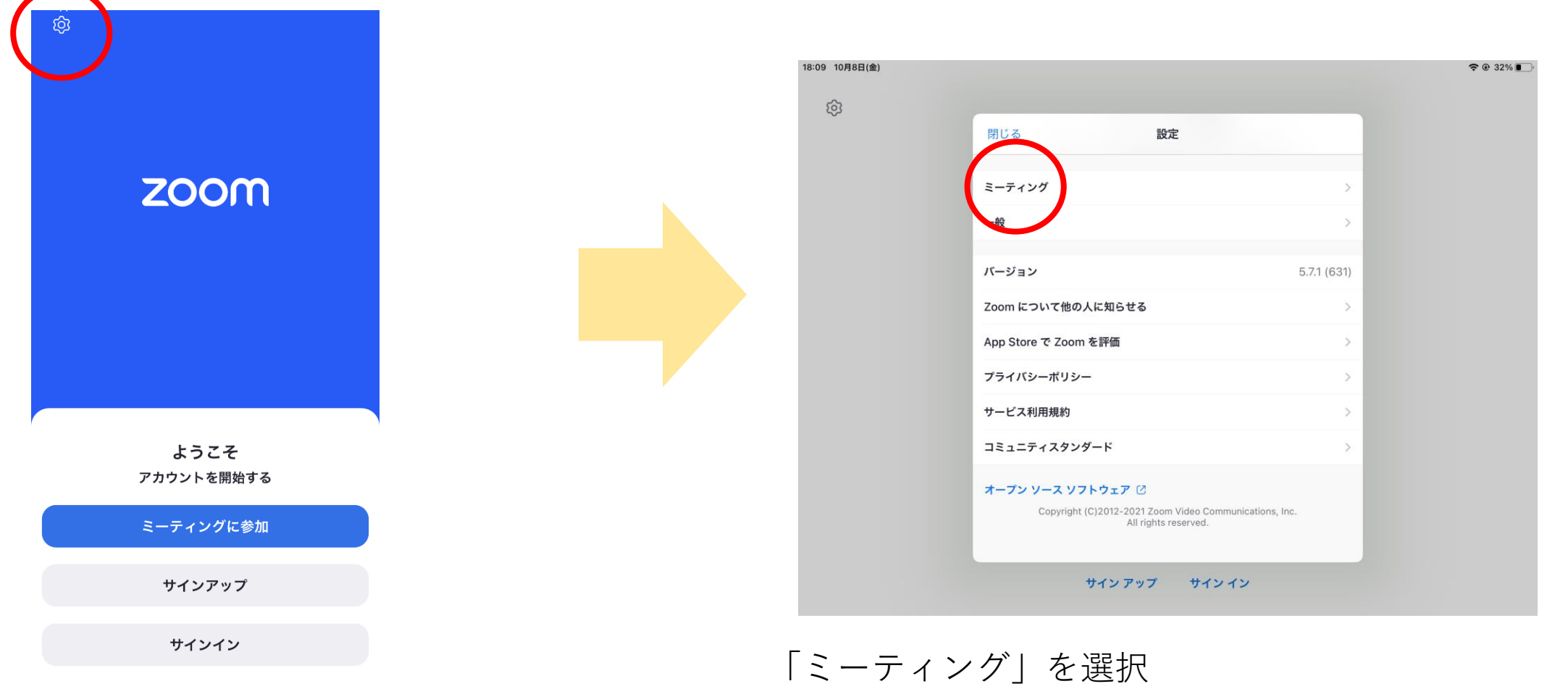

**P10**

歯車マークの設定ボタンを選択

**事前設定 –スマホ・タブレット編-**

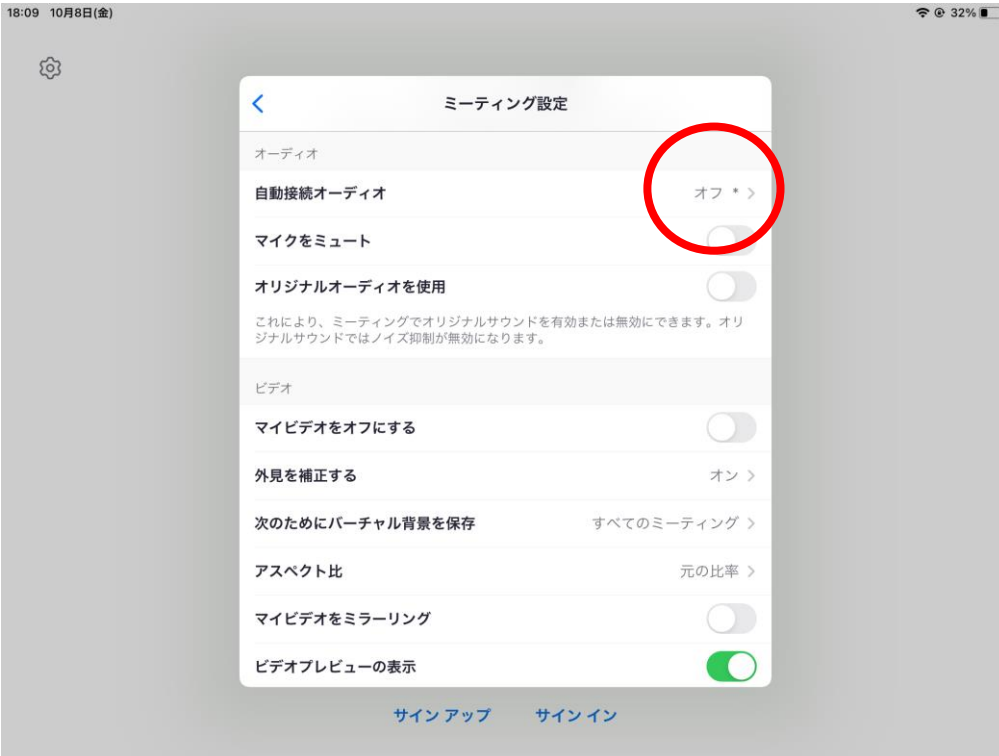

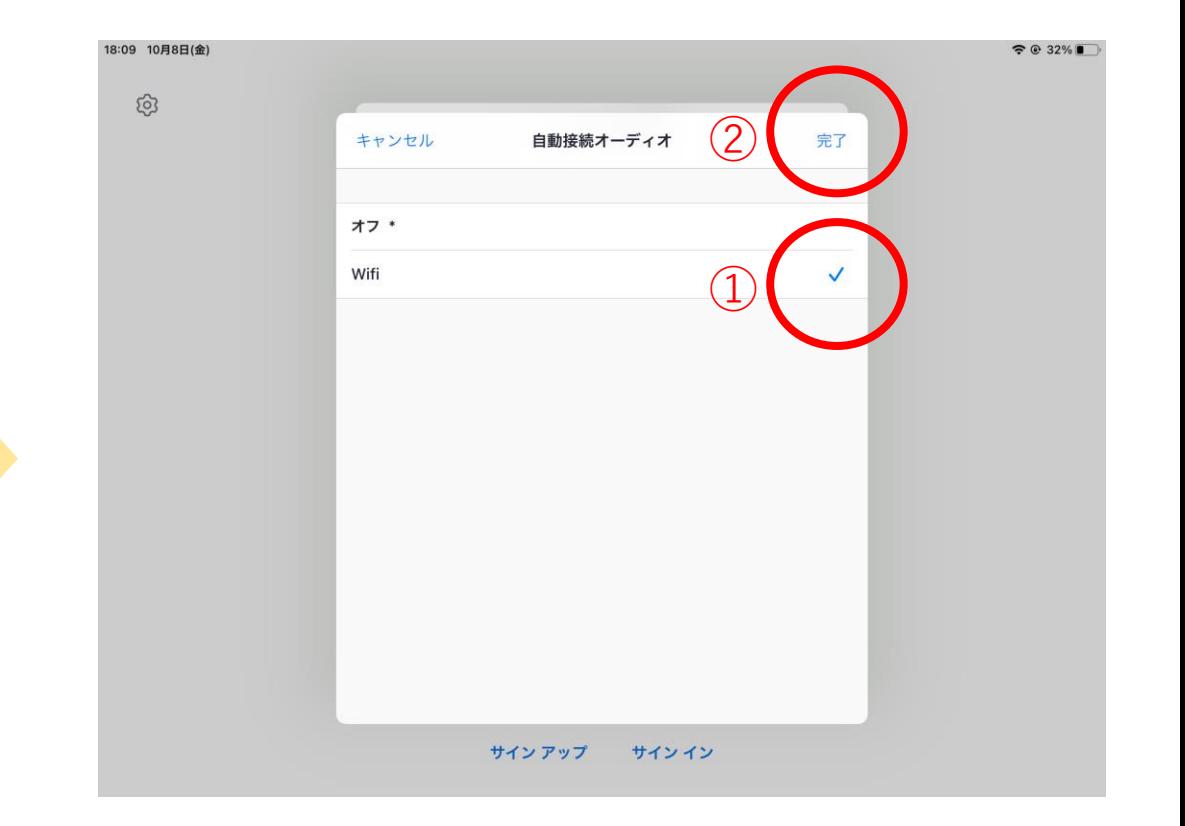

**P11**

 $10:00$   $10001(A)$ 

### 「自動接続オーディオ」を選択 ――――――――――――― ①「WiFi(または携帯のデータ)」を選択 ②右上の「完了」を選択

**事前設定 –スマホ・タブレット編- P12**

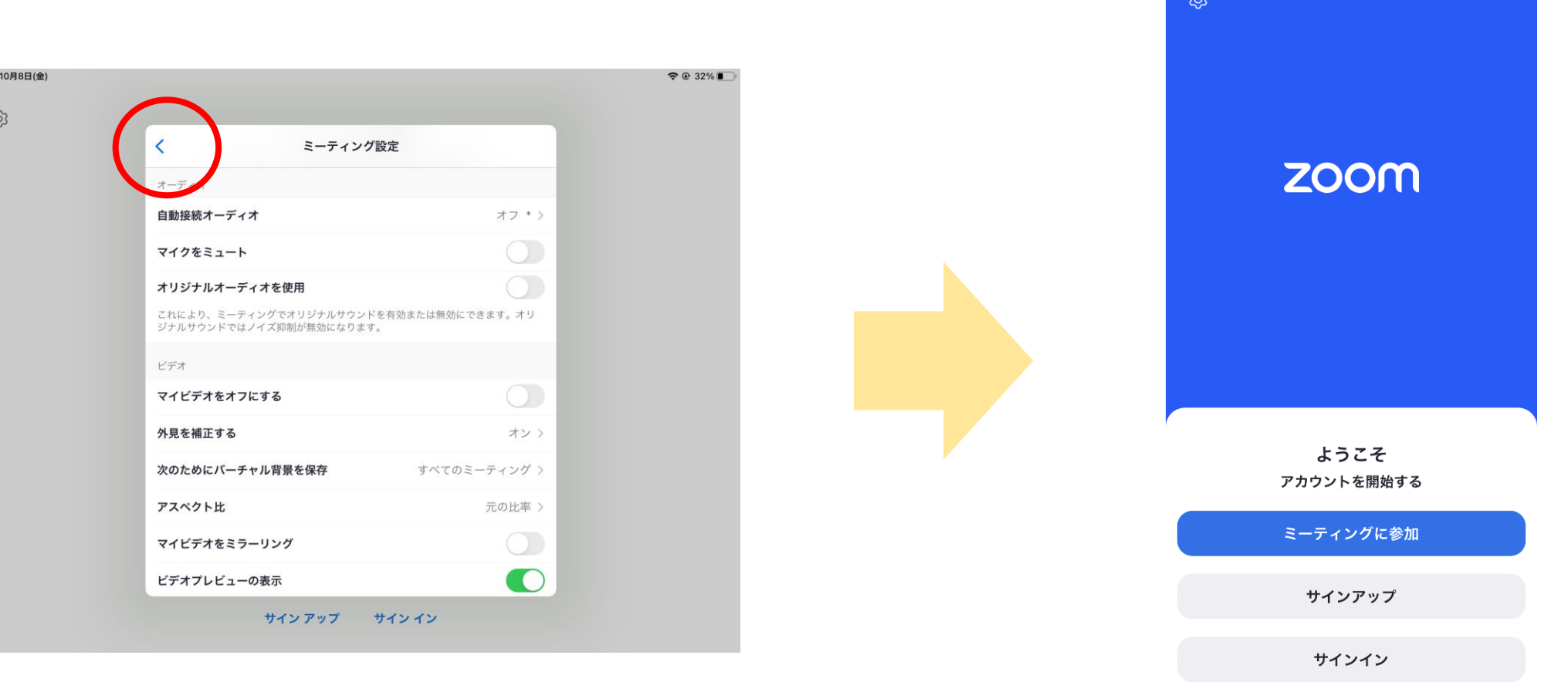

### 画面左上の「<」のマーク(戻る)を連続で選択 こりの画面に戻ったら設定完了

## **Zoomから**

## **オンライン運動プログラム**

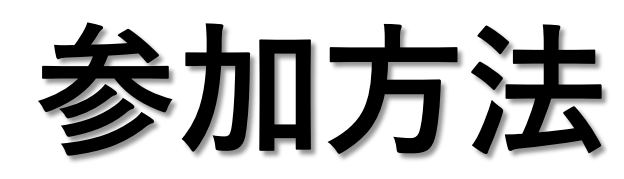

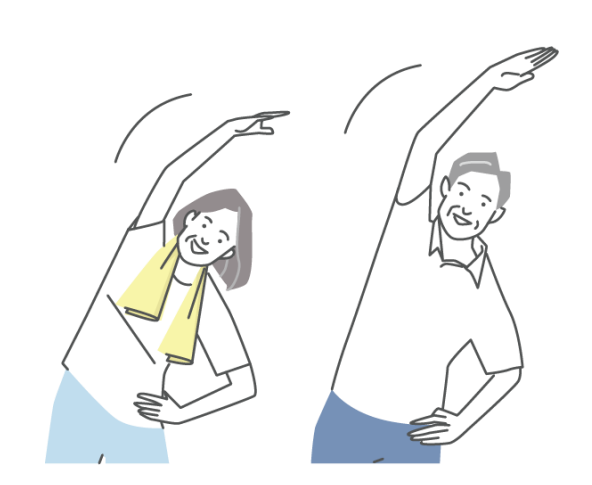

## **Zoomからの参加方法**

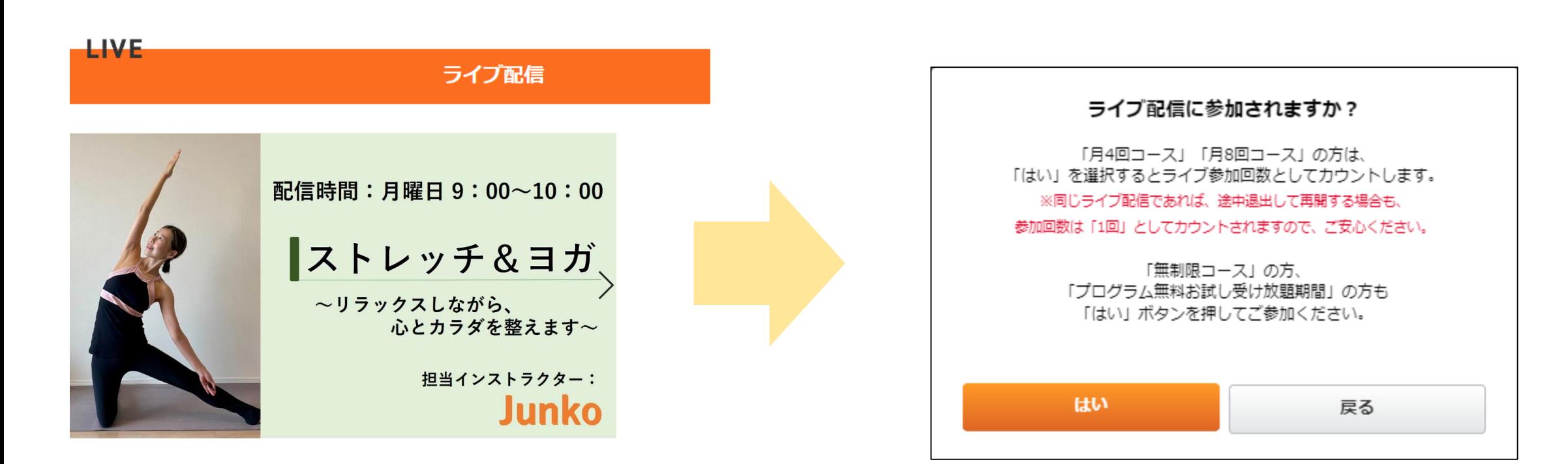

プログラム開始時刻になりましたら、 上の画像を押してください。 ※開始時刻の10分前から入室可能です。

上記画面が出てきましたら、 「はい」ボタンを押してください。 ※「月4回コース」「月8回コース」の方は、 このボタンを押すことで、参加回数として カウントされます。

## **Zoomからの参加方法**

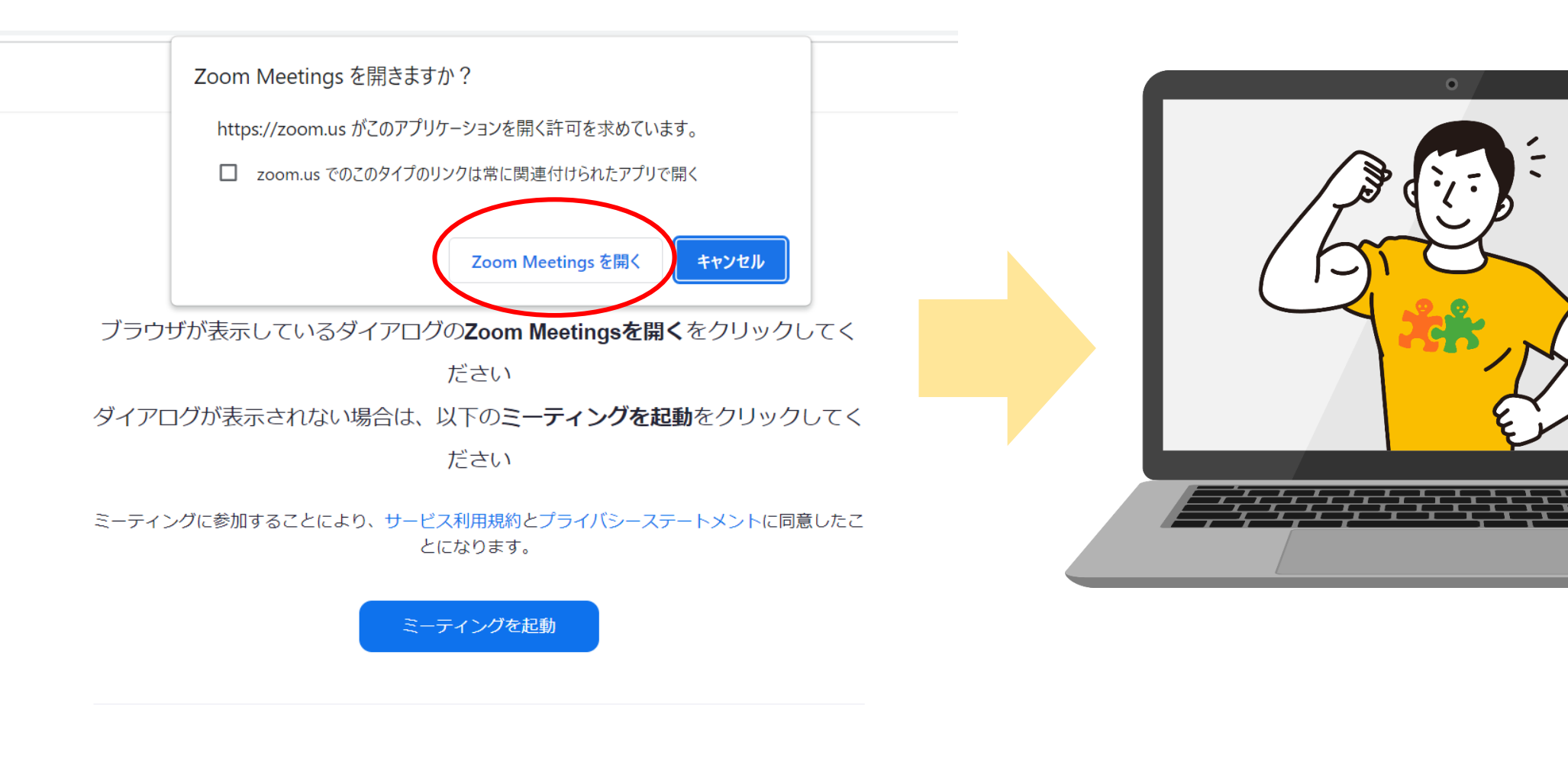

「Zoom Meetingを開く」ボタンを押してください。

開始時刻になると、 画面にトレーナーが出てきて開始します。

## **Zoomの使い方**

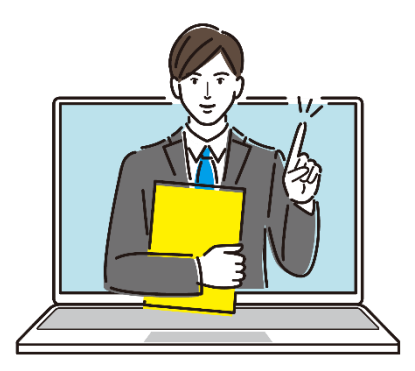

## **Zoomの機能 –音声・映像の接続方法-**

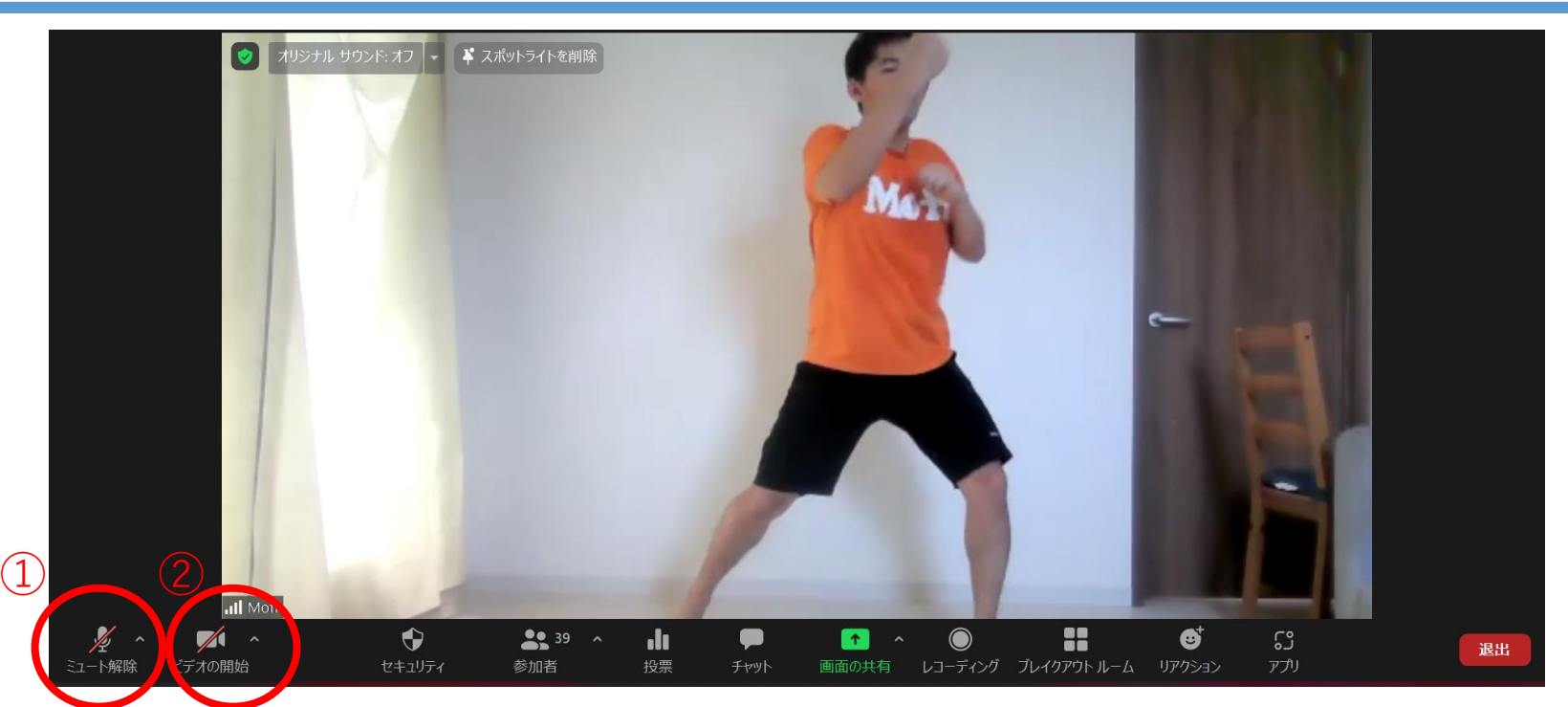

#### **①音声の接続**

オンライン運動プログラム中は参加の皆様をこちらでミュートにさせていただきますが、何か発言される際は、 ご自身で**"ミュート解除"を選択**してお話しください。 "ミュート解除"の斜線が外れたら、話せる状態になります。

#### **②映像の接続**

参加時はできるだけ皆様の様子が見えるよう**"ビデオの開始"を選択**してご参加ください。 部屋の様子を映したくないという方は、**P19から「バーチャル背景への変更方法」**を記載しておりますので、 ご参考ください。"ビデオの開始"の斜線が外れたら、ビデオがONになり、映っている状態になります。

## **Zoomの機能 –名前の変更・退出方法-**

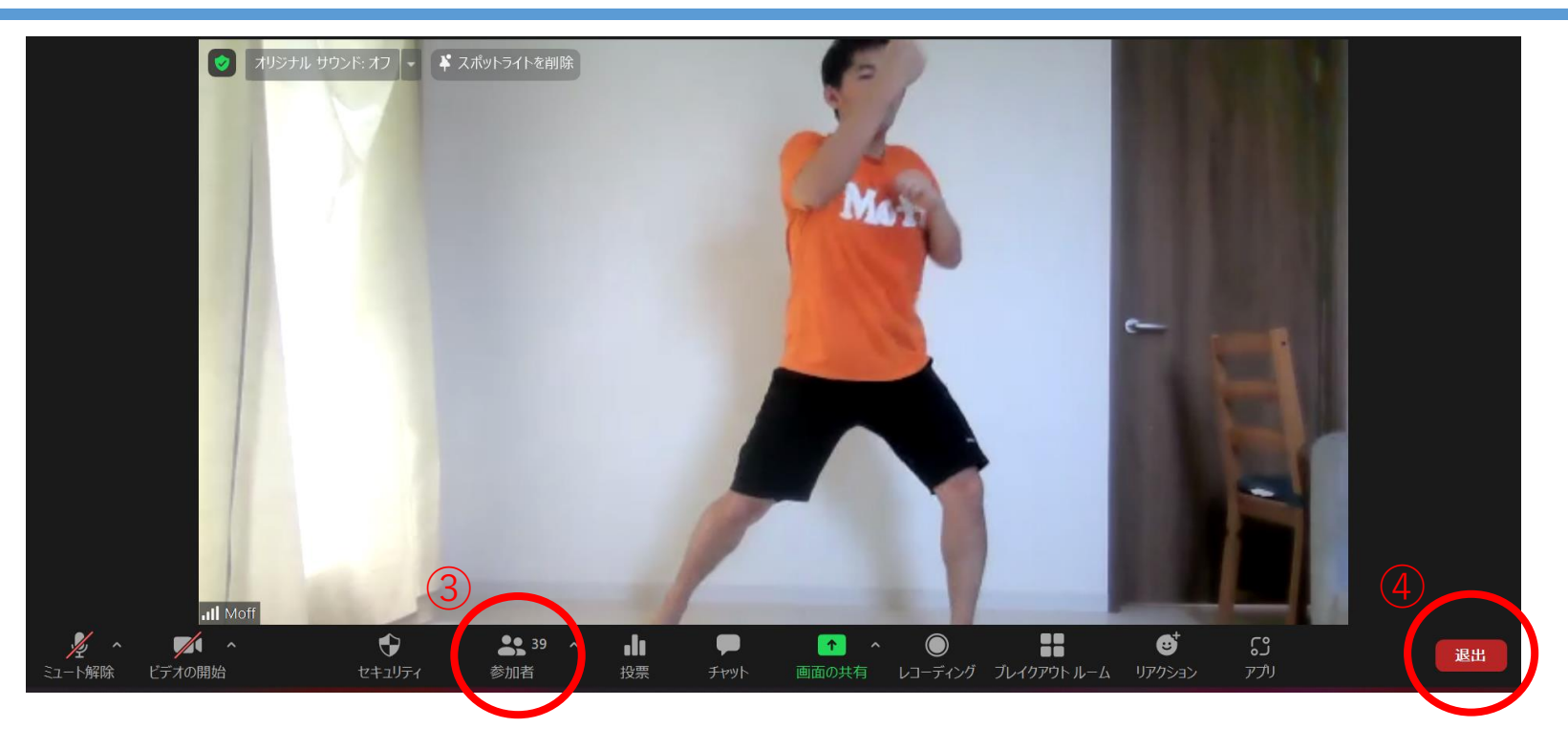

### **③名前の変更**

- **「参加者」ボタンを押す**と現在Zoomに参加している人の名前一覧が表示されます。
- 上の表示されている**「○○(自分)」を選択し、 "名前の変更"から、氏名・ニックネーム等を入力**してください。

### **④退出方法**

- プログラムが終了し、Zoomを終了する際には赤色の「**退出」ボタンを押す**と、
- 再度 ミーティングを退出 という赤いボタンが表示されるので、選択するとZoomを終了する事ができます。 **ミーティングを退出** ※退出作業を行わない場合、Zoomにずっと接続したままになる事もあるのでお気を付けください。

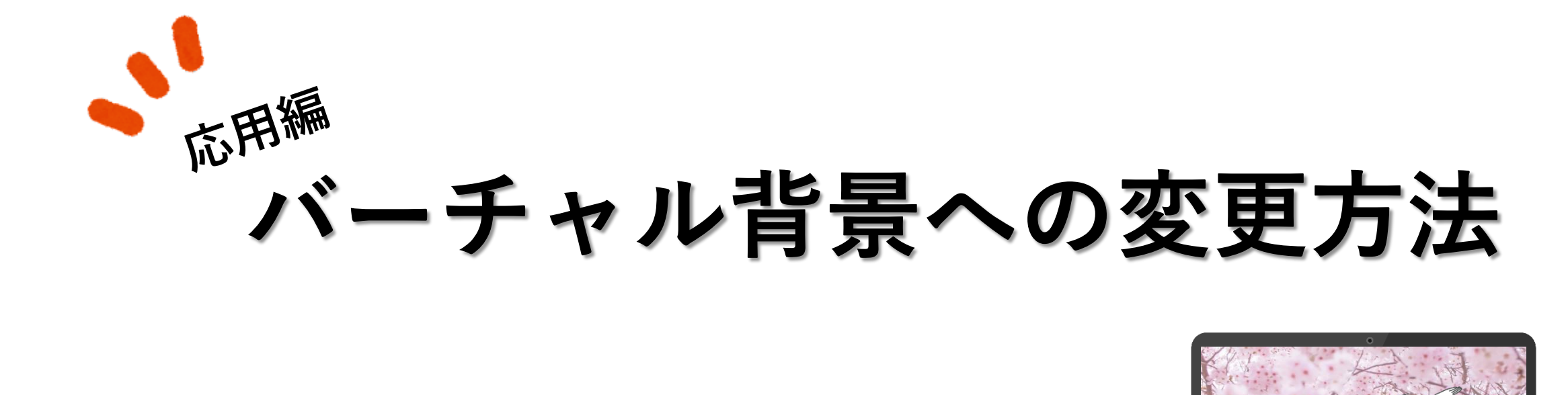

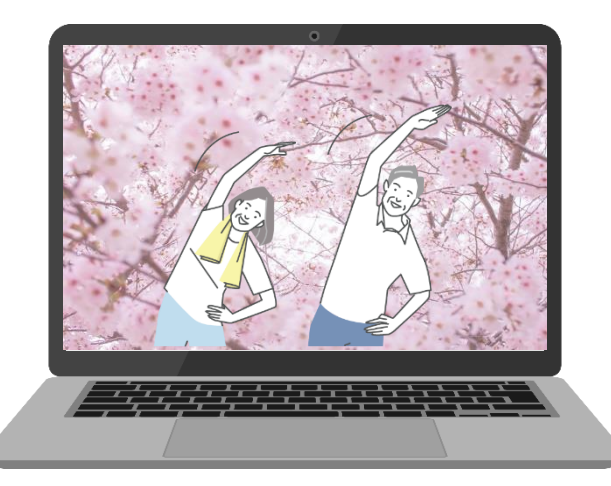

### **バーチャル背景に変更**

### バーチャル背景とは、 Zoomに参加する際、背景に任意の画像を使用できる機能のことです。 その機能を使用するには以下の内容が満たされている事が条件になります。

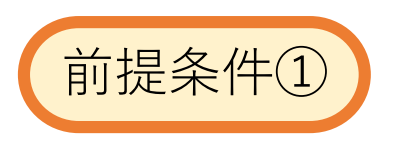

バーチャル背景の設定ができるデバイス/OSであること。 詳細は右記のページにてご覧いただけます。

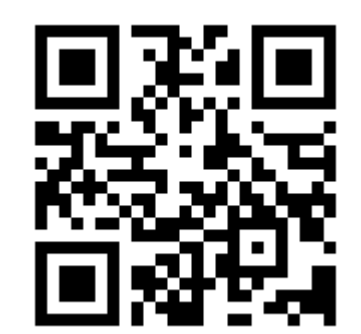

https://bit.ly/3JJY1tu

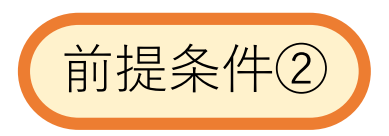

バーチャル背景に設定したい写真が Zoomを使用するデバイス内に保存されていること。

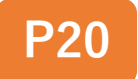

## **バーチャル背景に変更 -パソコン編-**

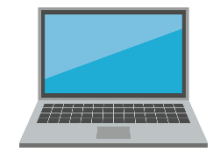

### パソコンをご利用の方のバーチャル背景への変更方法です。

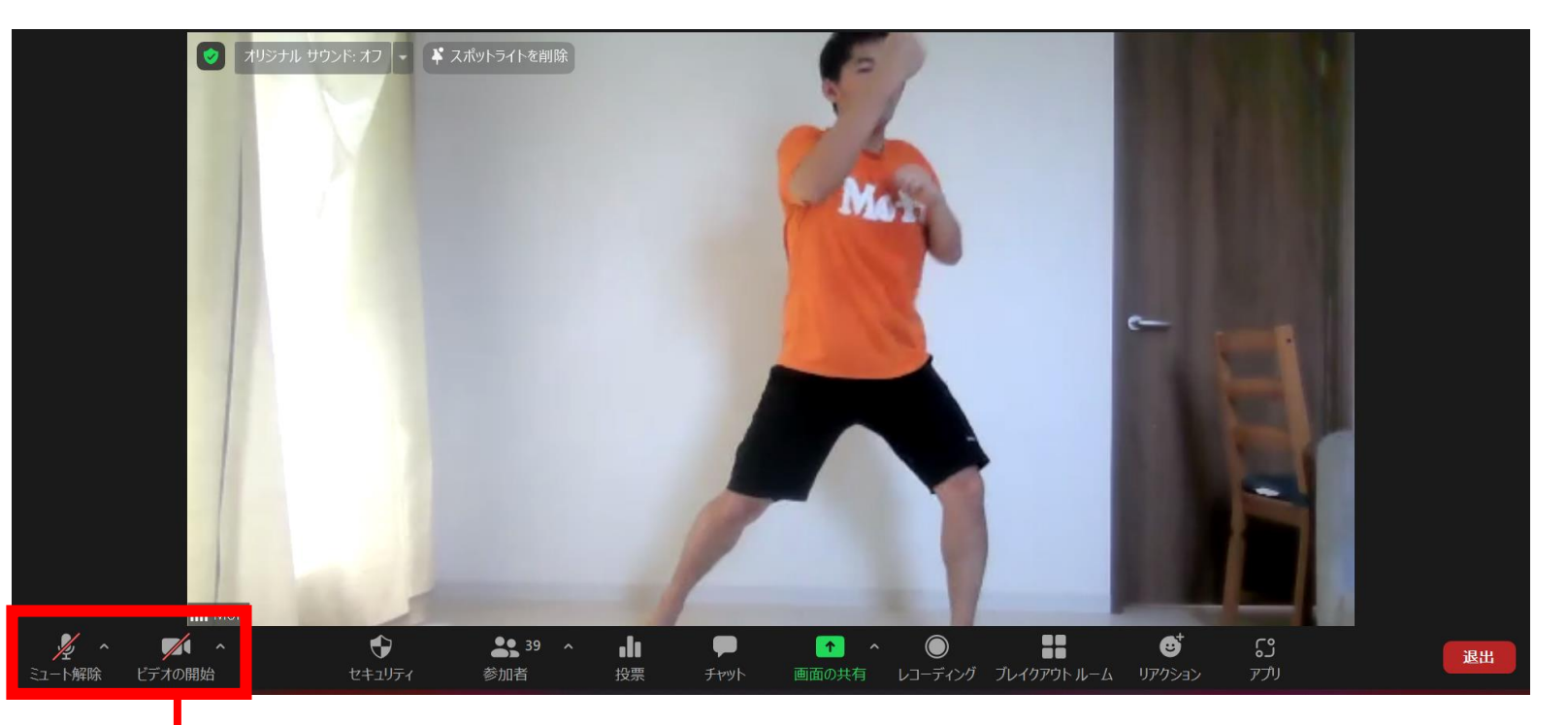

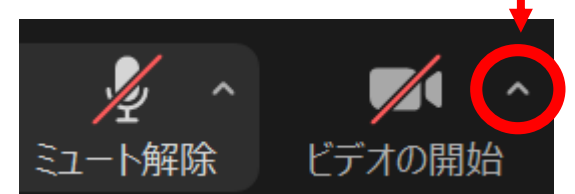

1. ビデオの開始ボタンの隣の上向きのマークを選択 2. "バーチャル背景" を選択 3. "背景とフィルター" を選択 4. +マークを選択し、背景にしたい写真を選択で完了

## **バーチャル背景に変更 –スマホ・タブレット編-**

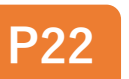

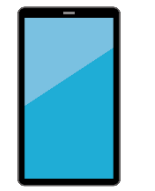

### スマホ・タブレットをご利用の方のバーチャル背景への変更方法です。

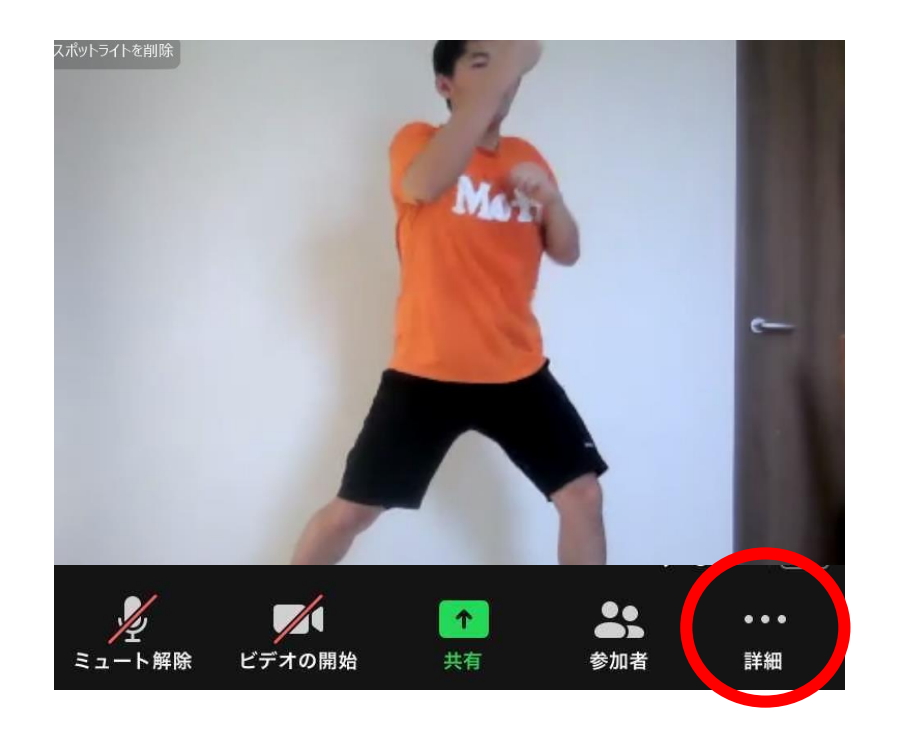

1. "詳細"を選択 2. 背景とエフェクトを選択 3. +マークを選択し、背景にしたい写真を選択で完了

## **株式会社ファンケル サプリメント相談室:0120-750-210(料金無料) <月~土:朝9時~夜9時/日・祝日:朝9時~夕方5時>**